# Hiview : Model HDC**-**N43000 **(**software**)**

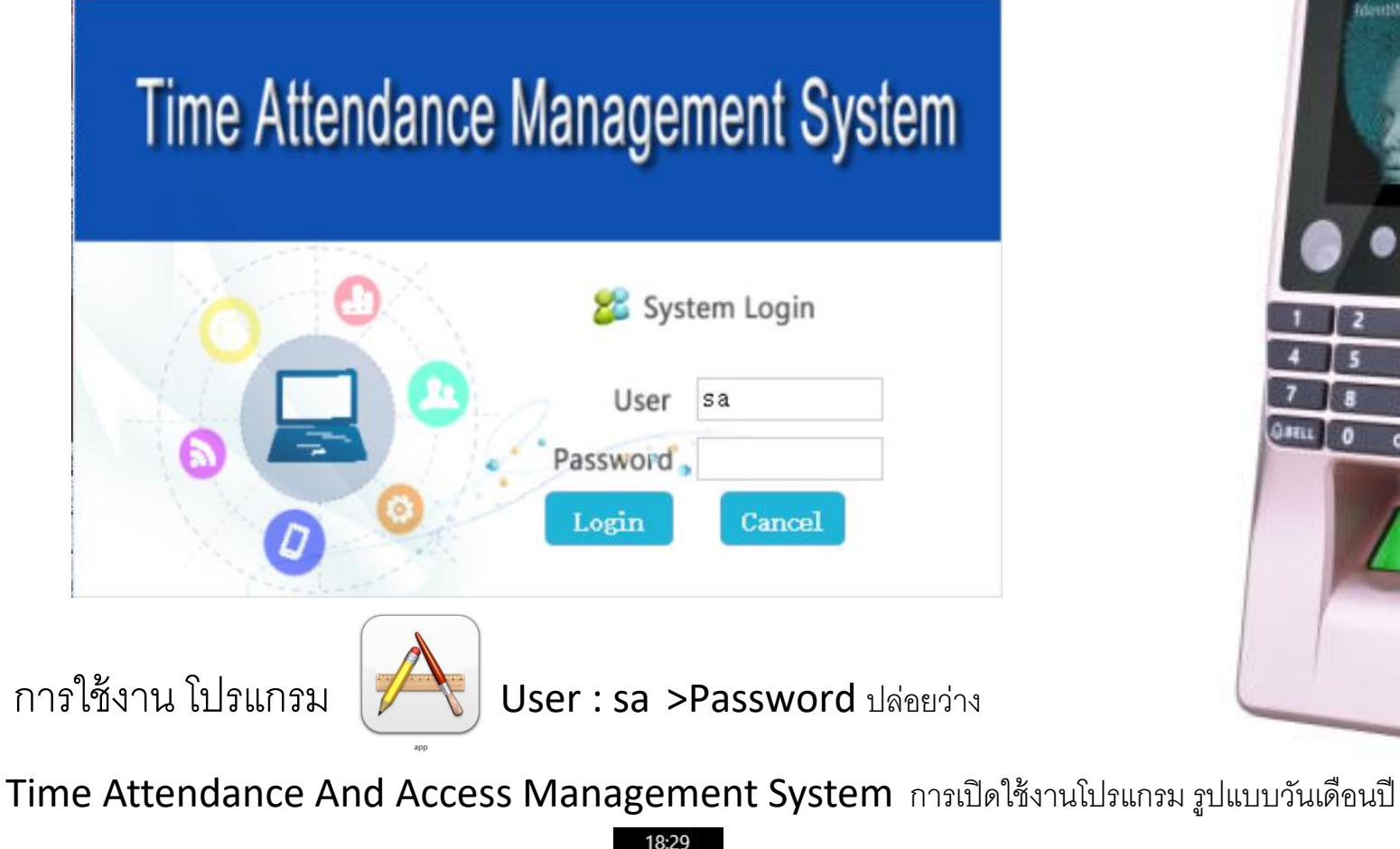

ของWindown ต้องเป็น ค.ศ. (**คริสต์ศ[ักราช](https://dictionary.sanook.com/search/dict-th-th-royal-institute/%E0%B8%84%E0%B8%A3%E0%B8%B4%E0%B8%AA%E0%B8%95%E0%B9%8C%E0%B8%A8%E0%B8%B1%E0%B8%81%E0%B8%A3%E0%B8%B2%E0%B8%8A)**) 26/3/2018

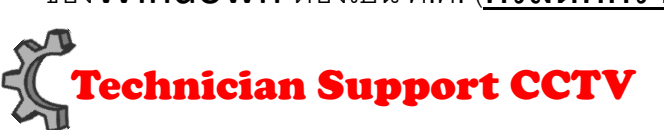

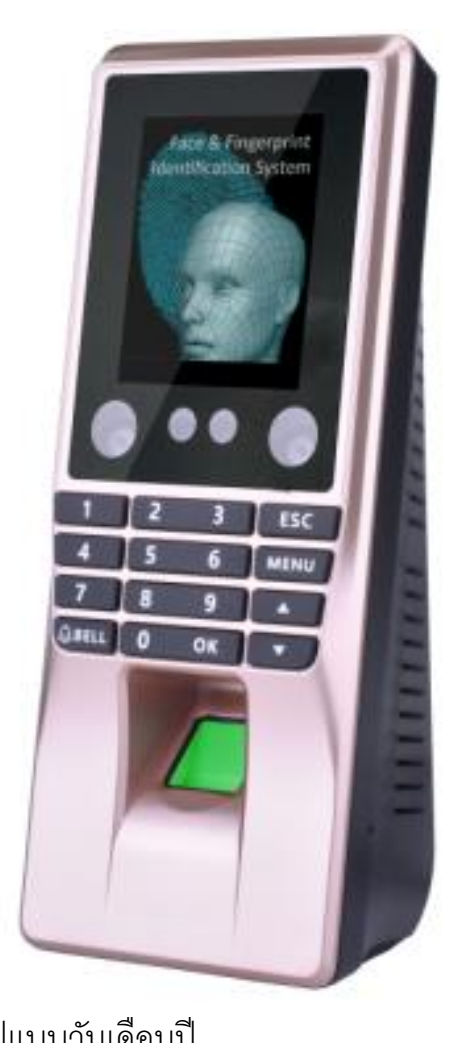

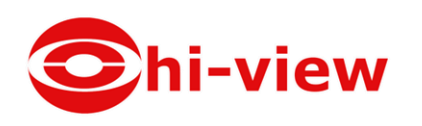

# **การตั้งค่า HDC-N43000 เชื่อมต่อกับโปรแกรม**

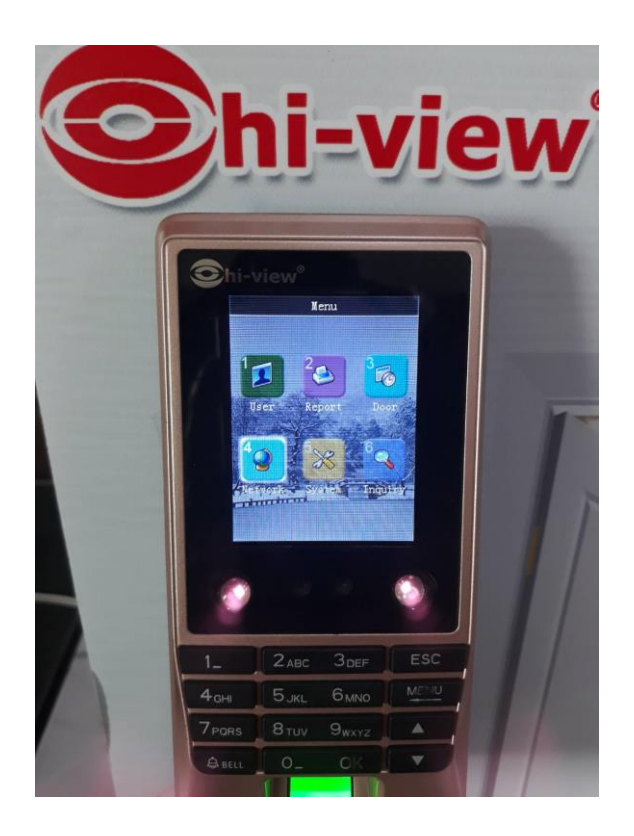

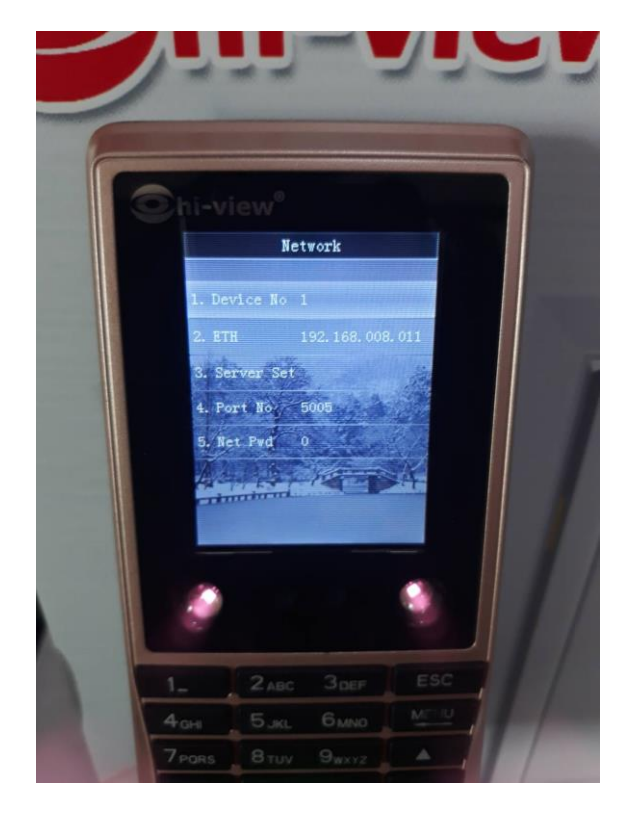

### **Menu → Network → ตัง้ค่าท่อียู่ไอพีให้อยู่วงเดียวกันกับ Computer**

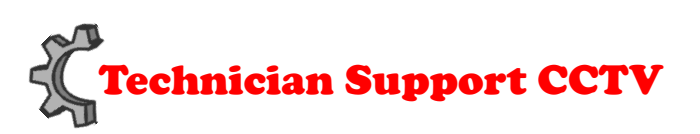

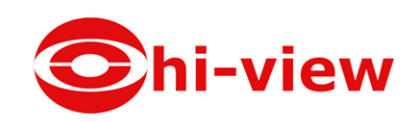

### **เมื่อเปิ ดโปรแกรมแกรมขึ้นมาให้เข้าไปเพิ่มอุปกรณ์ → Terminal Management → Terminal Information Setting**

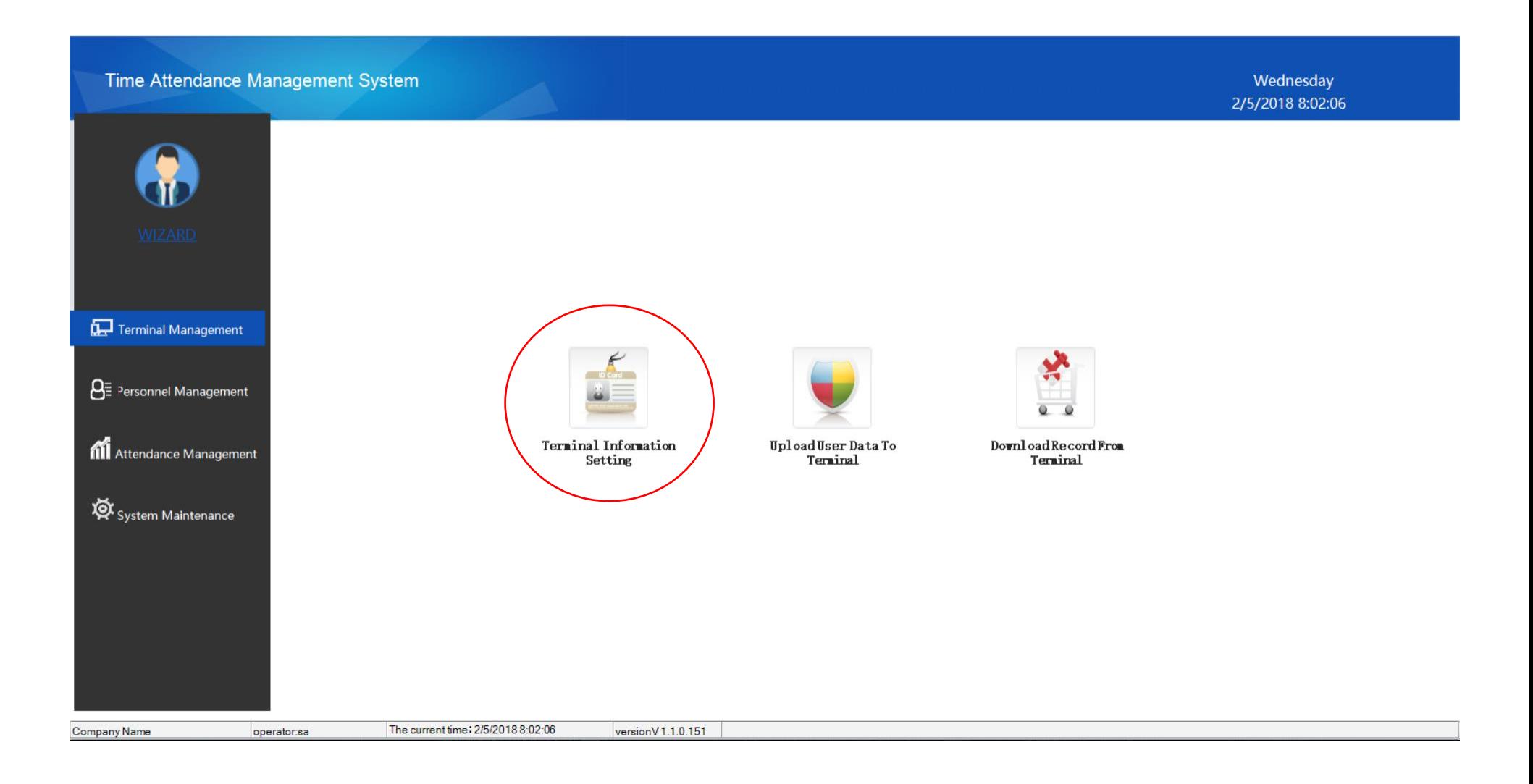

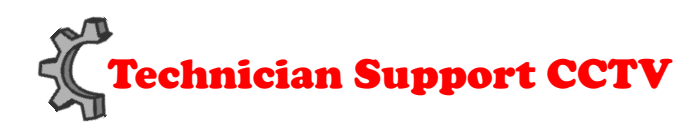

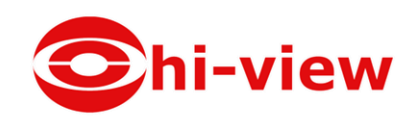

### การเพิ่ม อุปกรณ์เข้ากับโปรแกรม ให้ คลิ๊ก ที่ Add

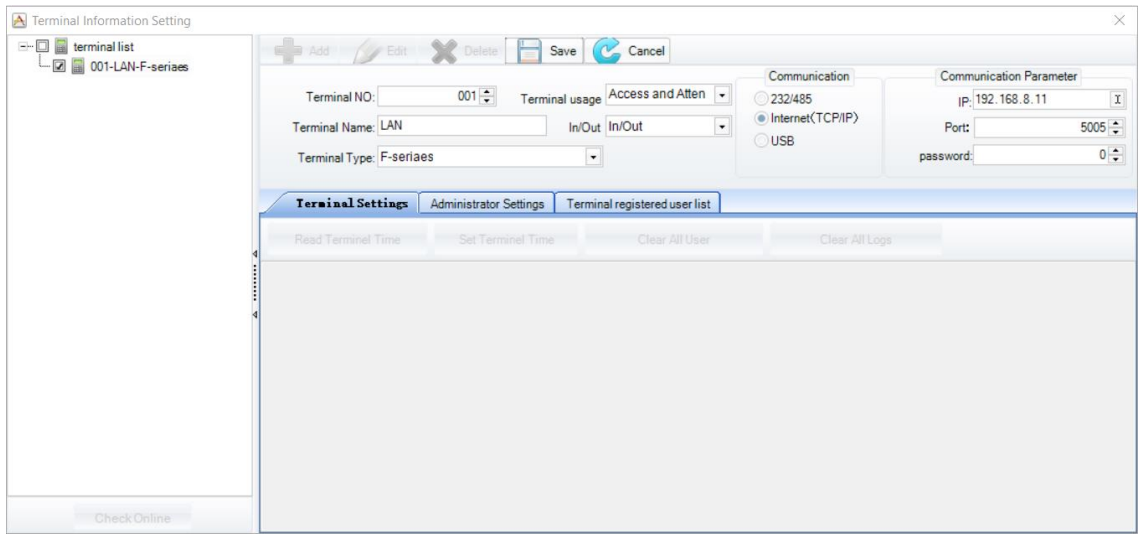

## ใส่ข้อมูลของเครื่องให้เรียบร้อย ชื่อเครื่อง , ระบบ IN/OUT ,รูปแบบการConnect ,IP และ Port

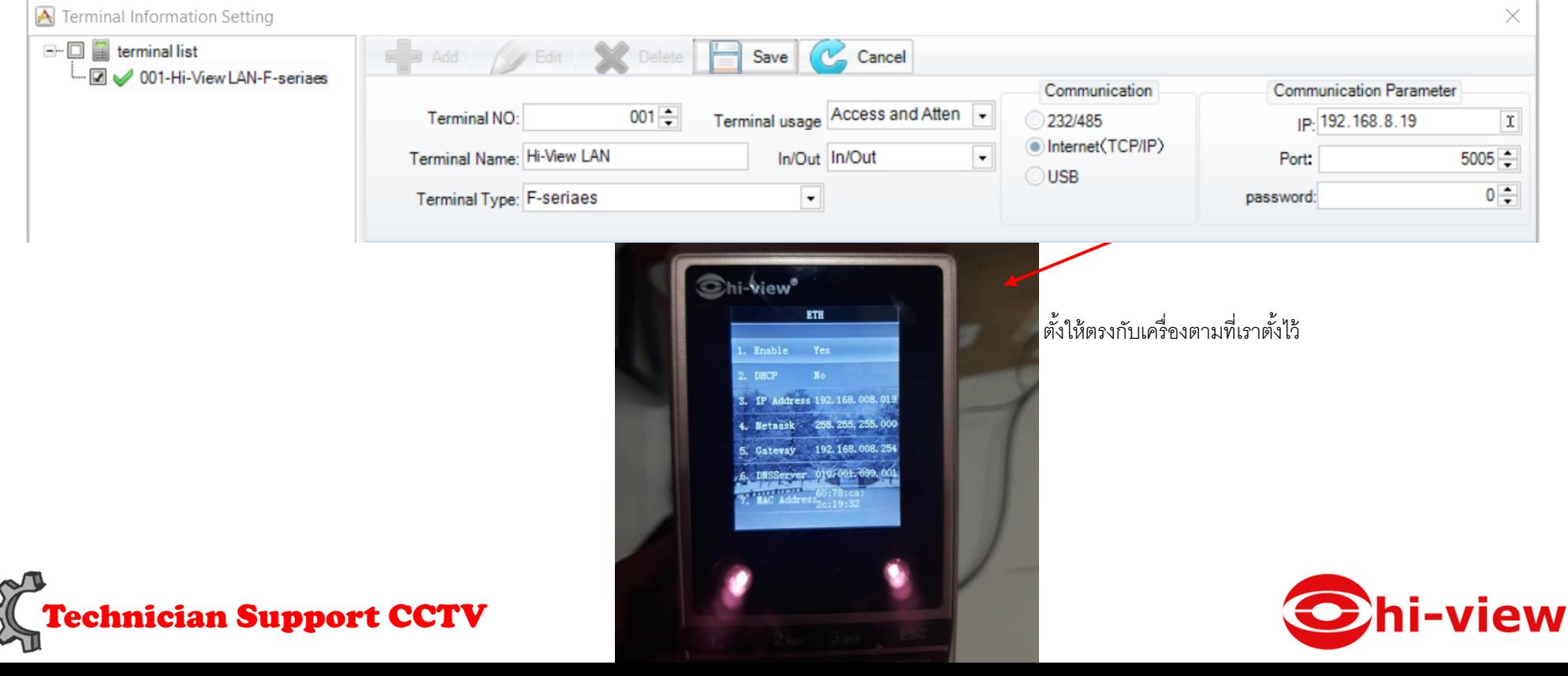

เมื่อเพิ่มเครื่องเสร็จแล้วให้เช็คว่าเครื่อง Connect กับโปรแกรมหรือยังให้ติ๊กเลือกหน้าชื่ออุปกรณ์ ที่เราแอดไว้และกดที่ **Check Online**

การเช็คอุปกรณ์ของเราเชื่อมต่อแล้วจะมีเครื่องหมายติ๊กถูกสีเขียว ที่หน้าชื่ออุปกรณ์ของเรา ถ้าขึ้นเครื่องหมาย กากบาท ได้ แสดงว่าการเชื่อมต่อล้มเหลว

ให้กลับไปเช็คการใส่ข้อมูล **.**

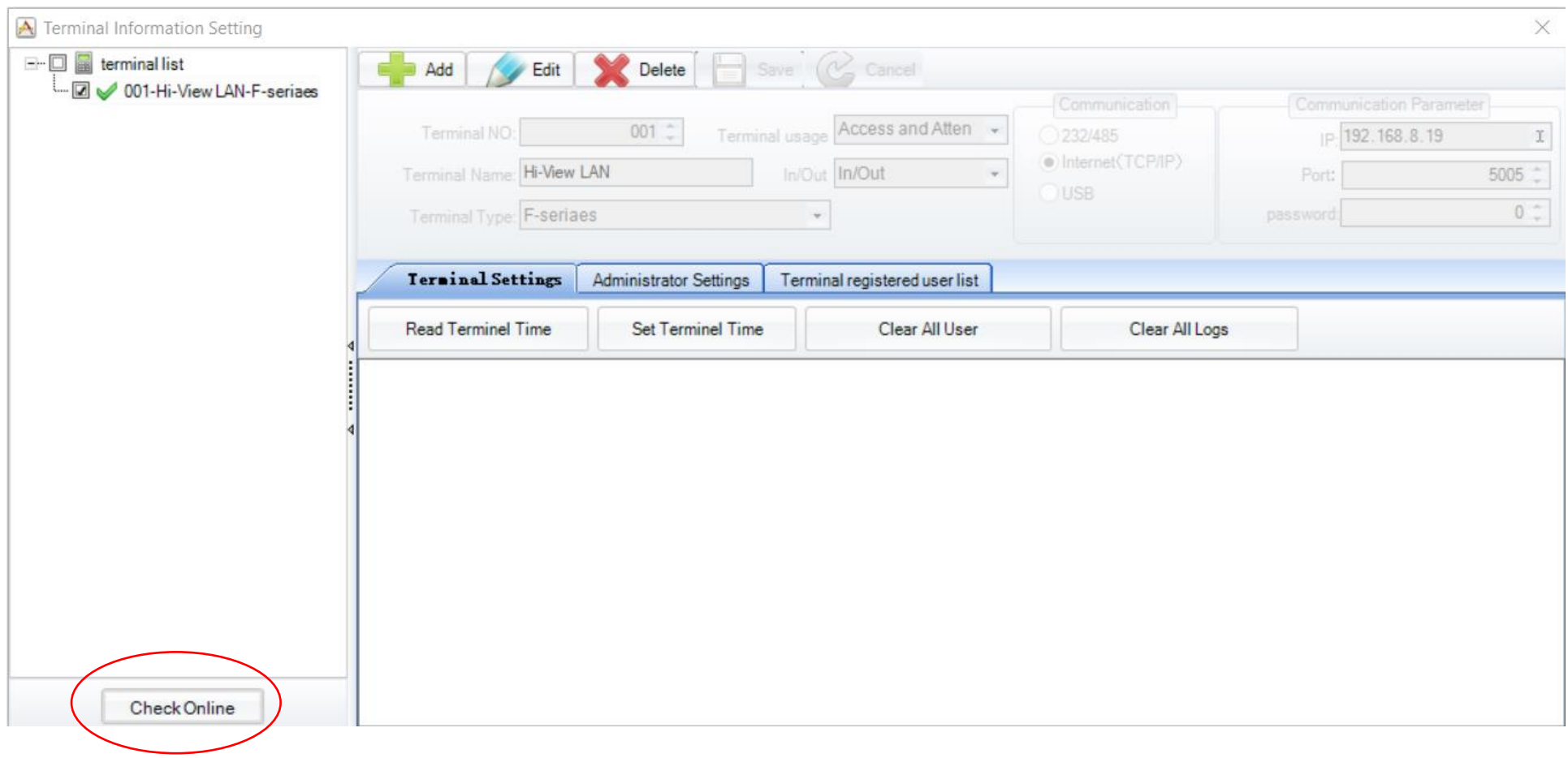

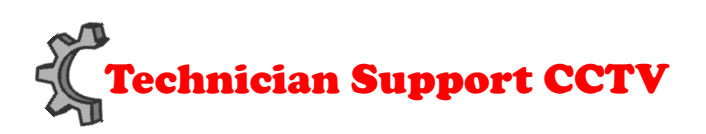

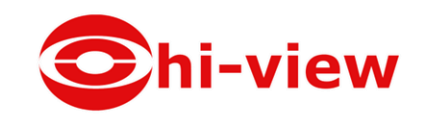

## เมื่อเพิ่มอุปกรณ์ส าเร็จให้ไปที่ WIZARD **→ Personnel Information Management**

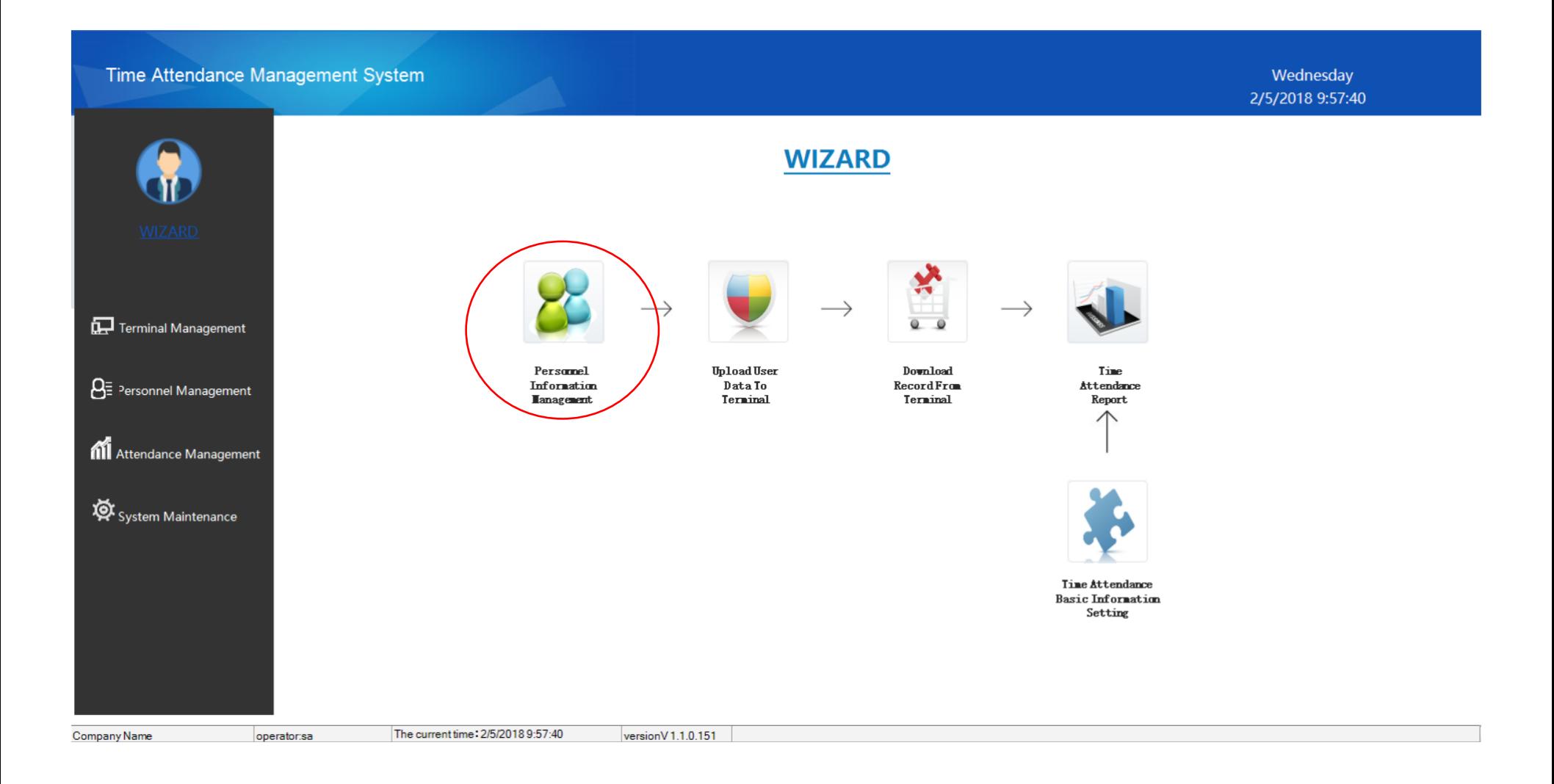

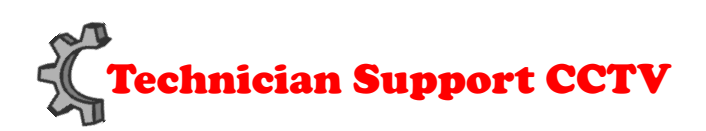

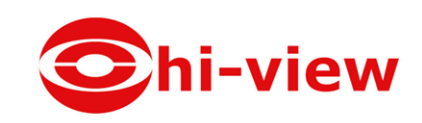

การแบ่งแผนก ปลีกย่อย คลิ๊กที่ **→ Department**

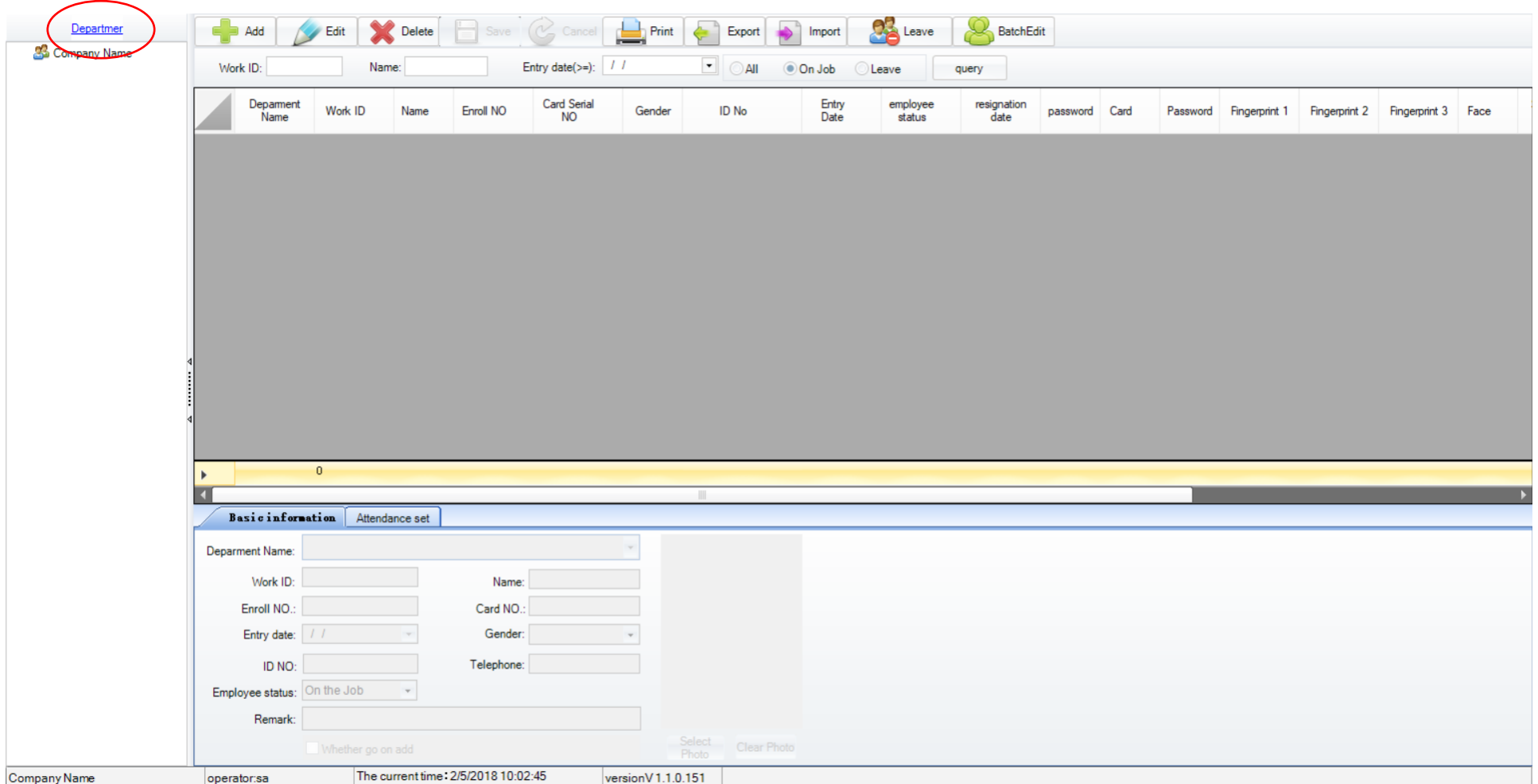

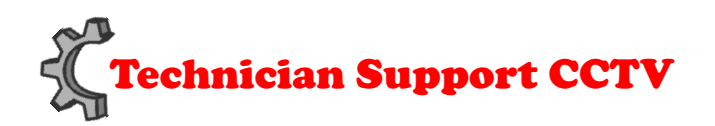

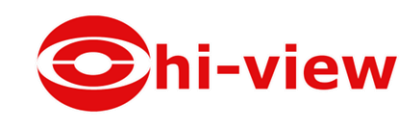

## คลิ๊กที่ Add

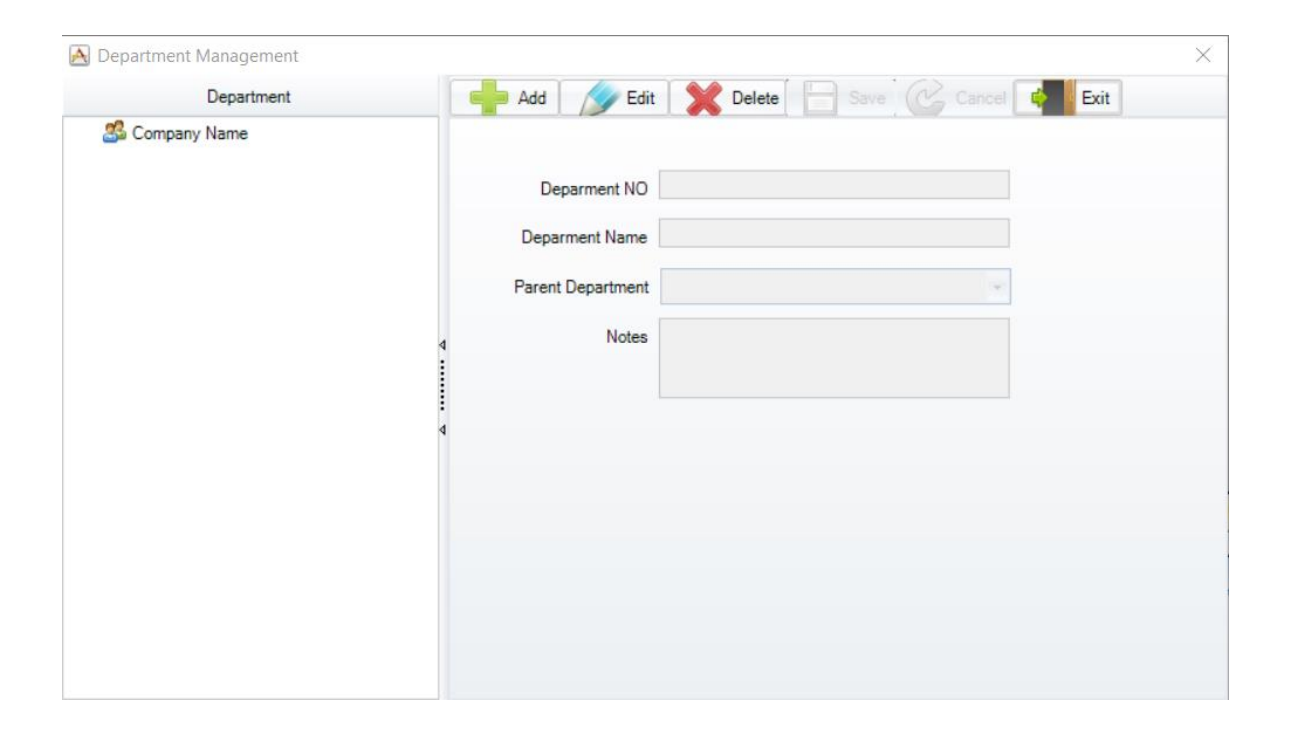

#### กรอกข้อมูล และ SAVE

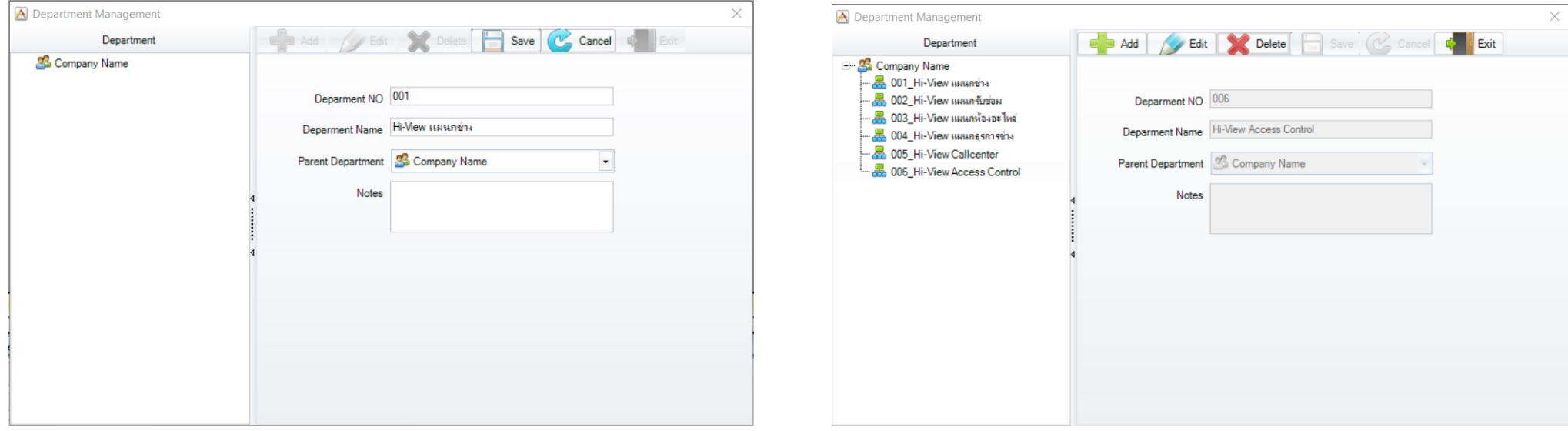

## คลิ๊กเลือกที่ Time Attendance Basic Information Setting

#### **WIZARD**

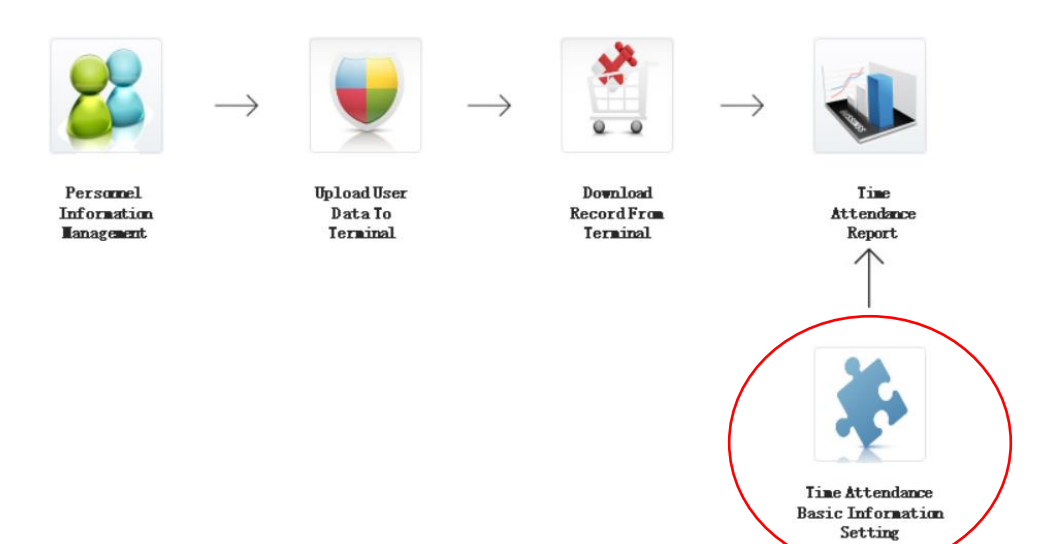

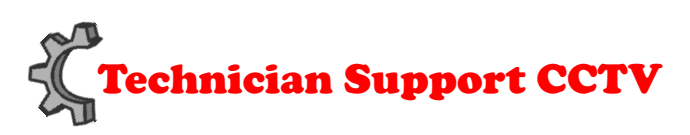

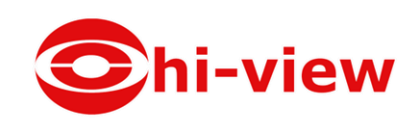

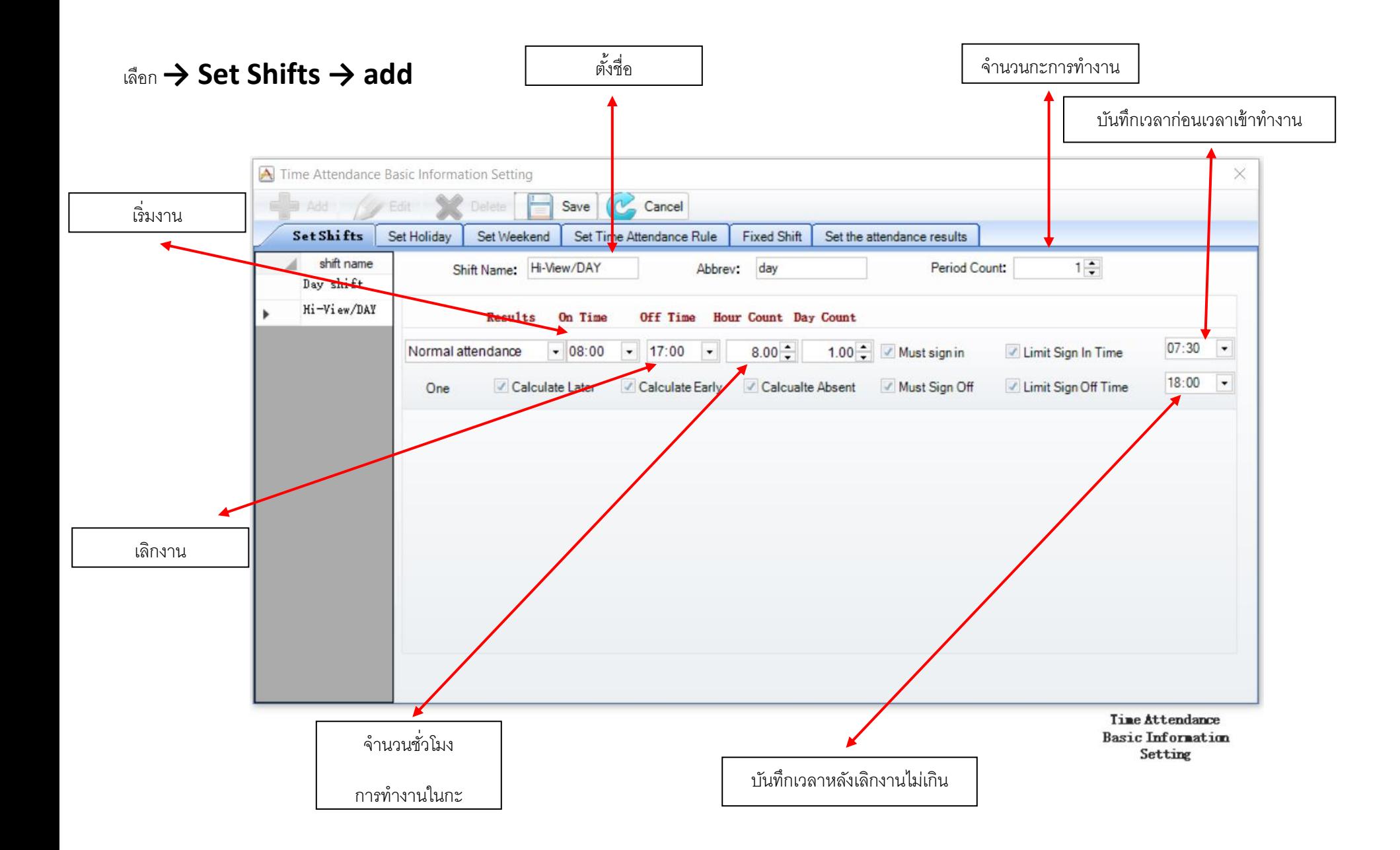

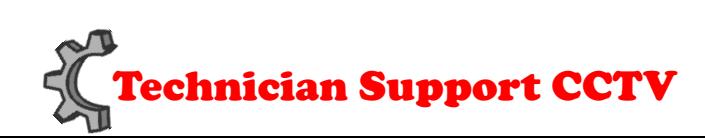

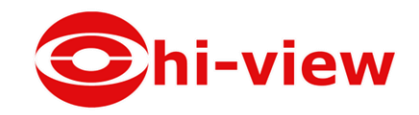

#### **การต้งัค าวนั หยุด ใน 1 สัปดาห ์(**1 Week**) ่**

คลิ๊ก add ใส่ชื่อ เลือกวันหยุด

AM. หลงัเที่ยงคืน ถึงก่อนเที่ยงวนั เริ่มที่00.001 น.ไปจนถึง 11.59 น.

PM. ใช้เวลา หลังเที่ยงวัน ถึง ก่อนเที่ยงคืน เริ่มตอน 12.01 น.ไปจนถึง 23.59 น.

ถ้าตึ๊กเลือกทั้ง 2 ช่อง ของวันนั้น คือ 1 วัน 24 ชั่วโมง

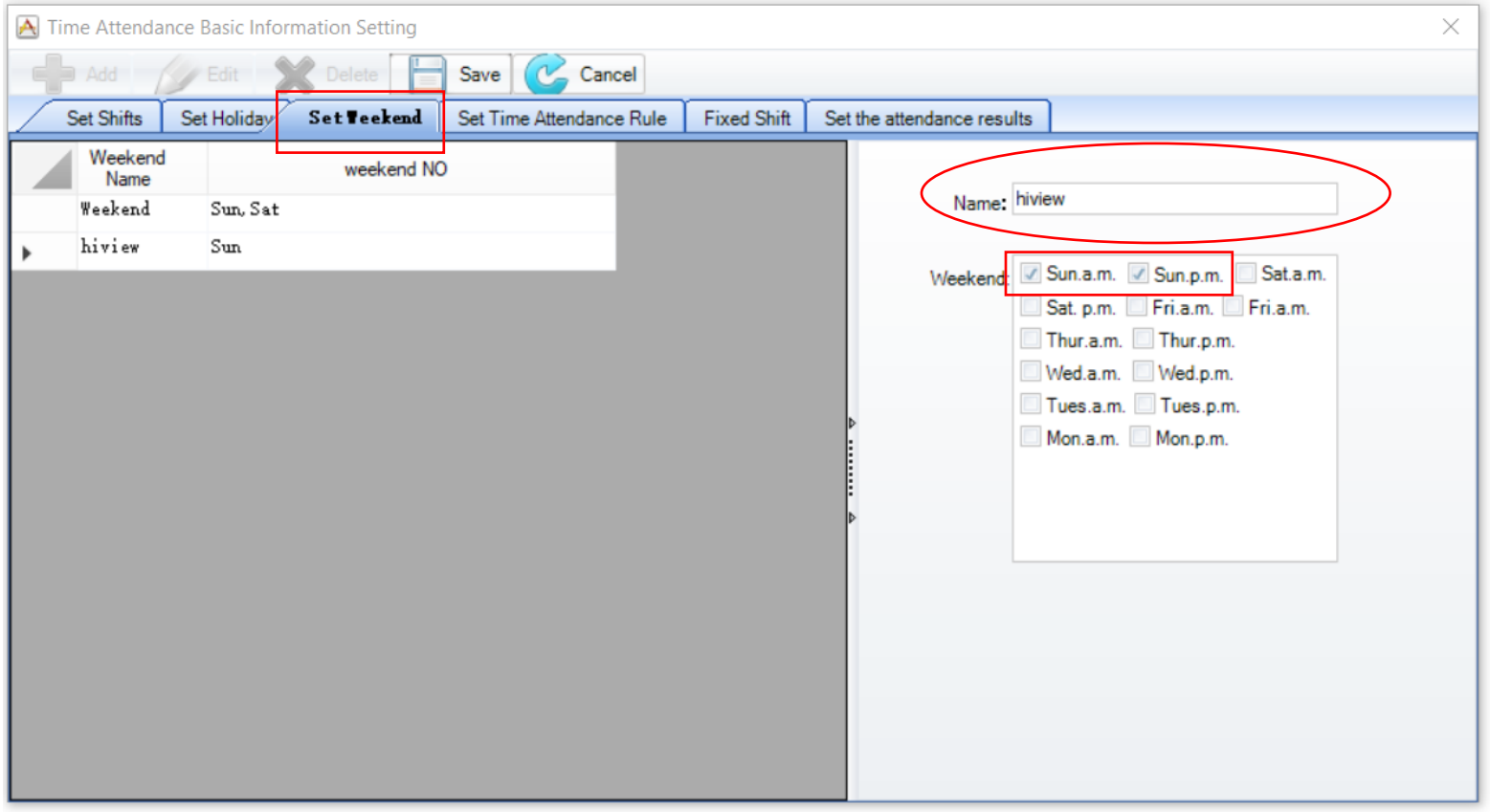

Time Attendance **Basic Information** Setting

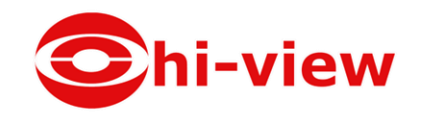

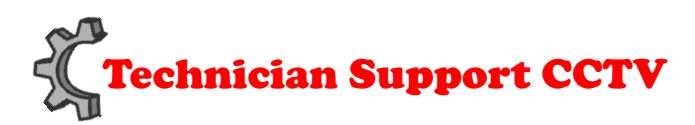

## **การตั้งค่าวันหยุดประจ าปี Set Holiday**

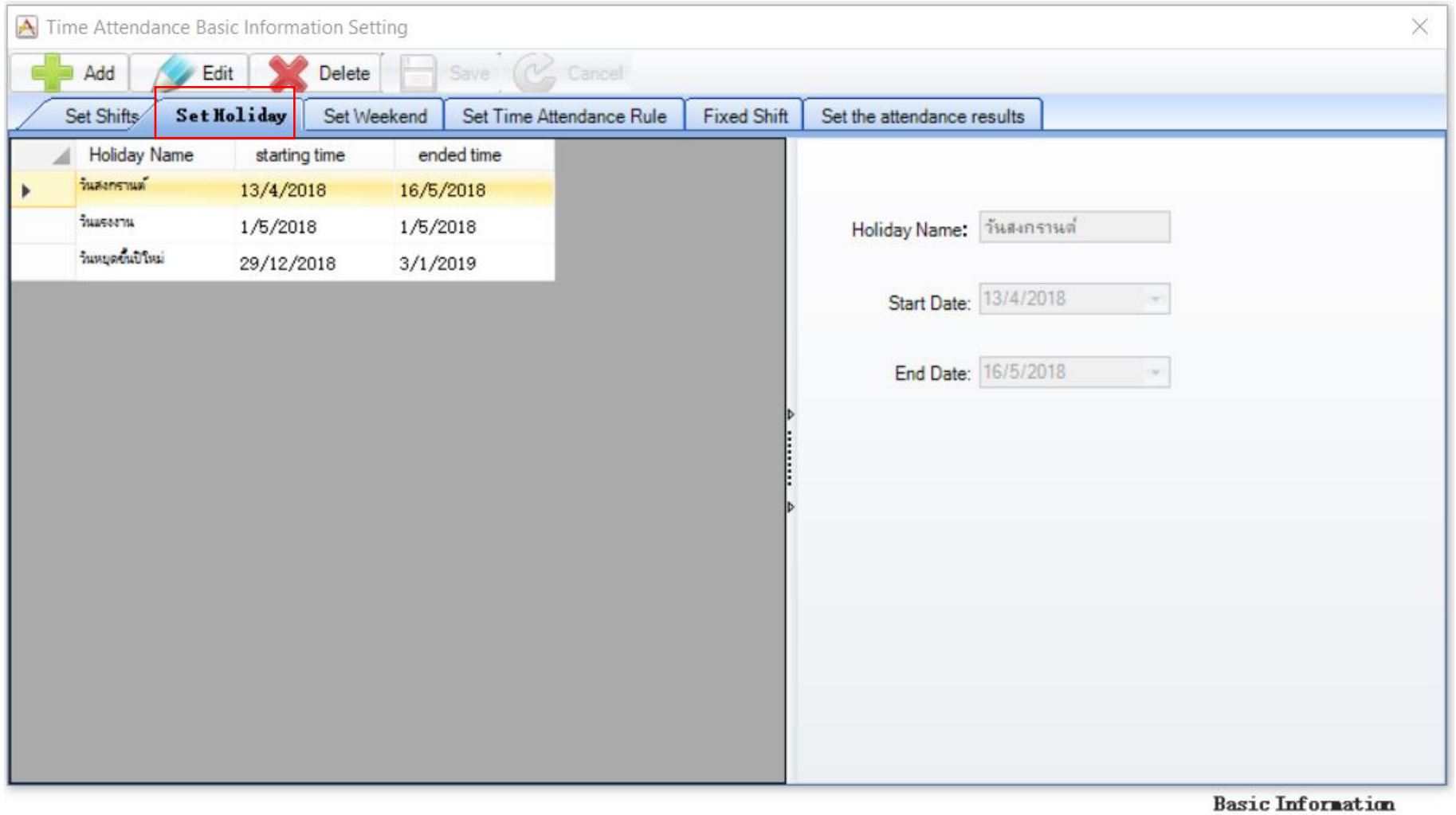

Setting

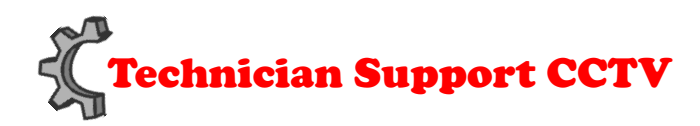

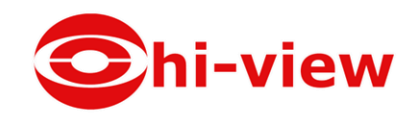

#### **การเพ่มิผู้ใช้งาน Add User.**

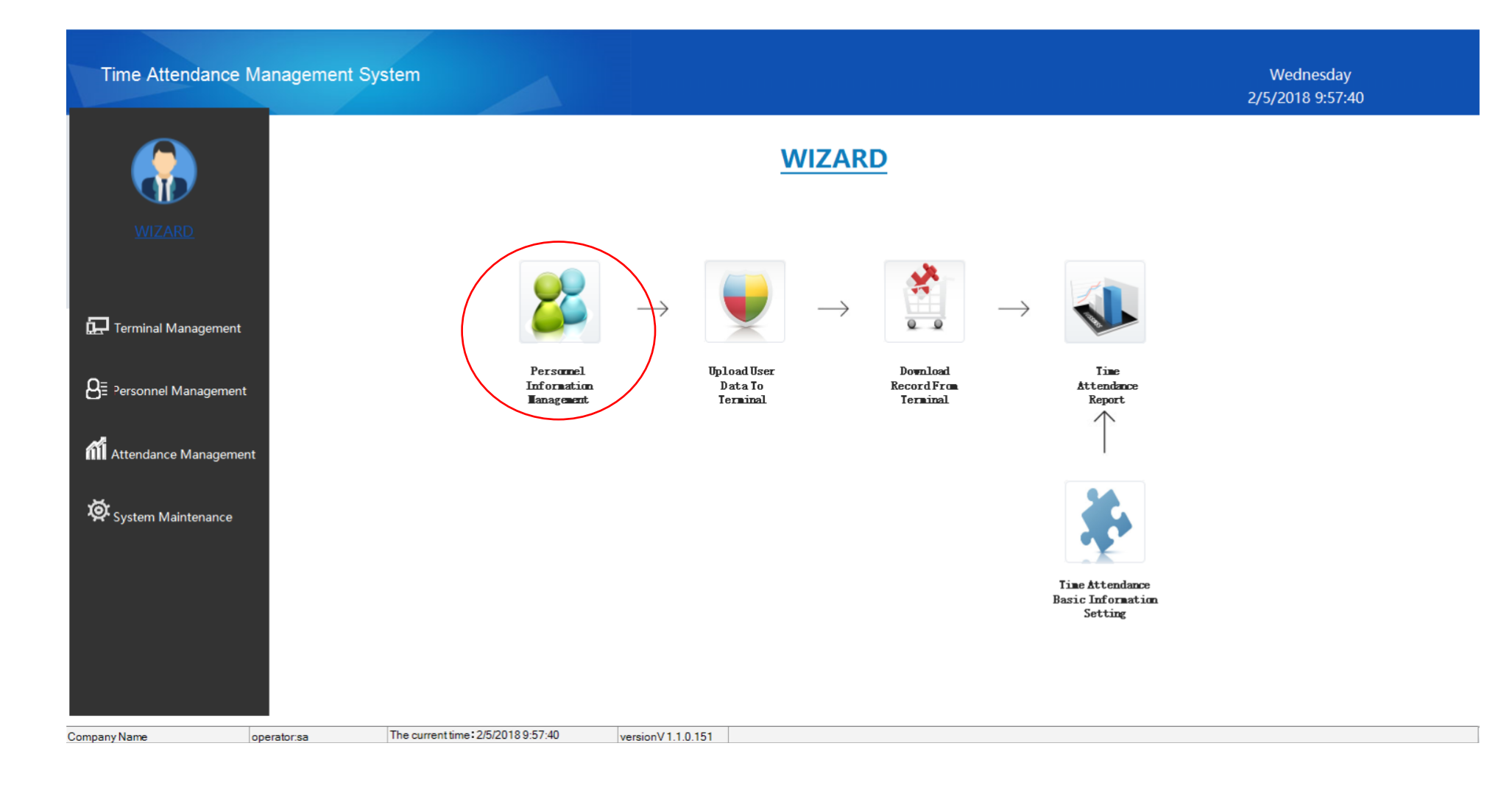

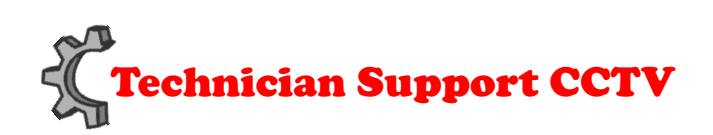

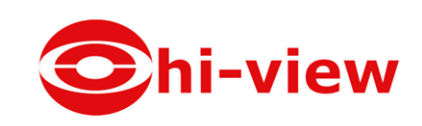

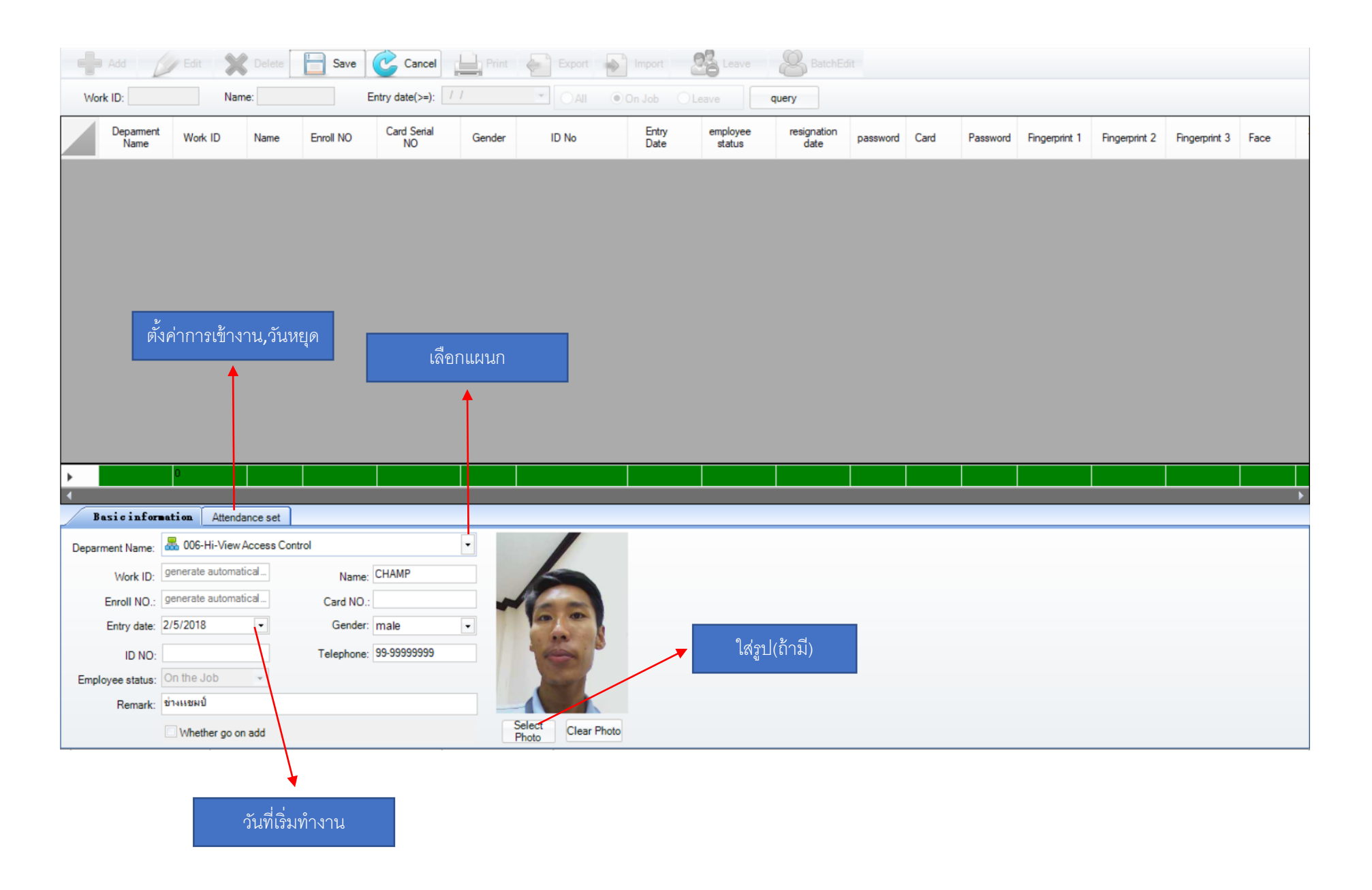

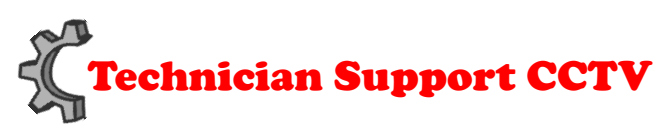

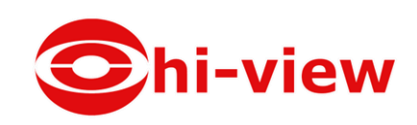

## เลือกที่ Set ค่าไว้ เสร็จแล้วกด SAVE

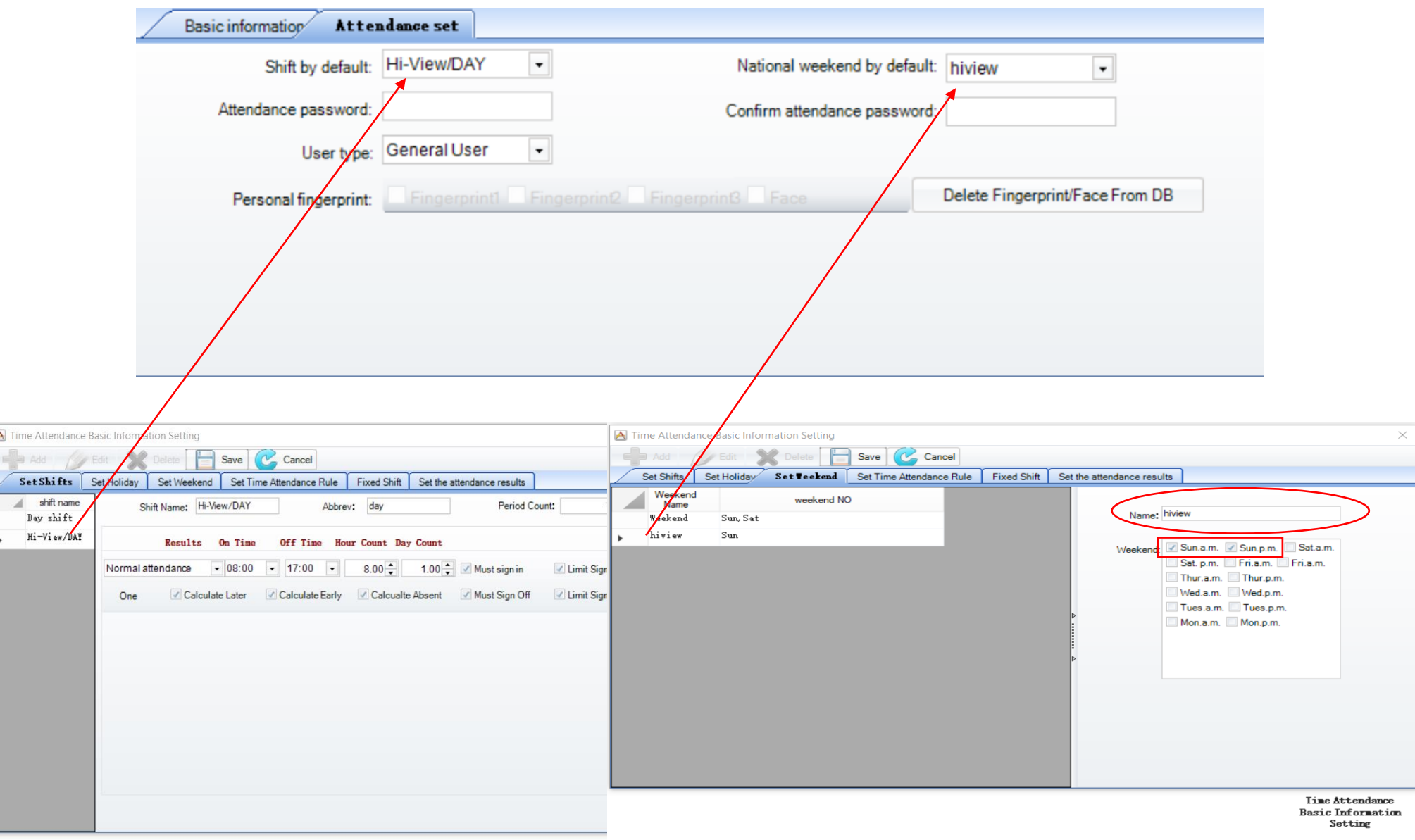

Time Attendance **Basic Information** Setting

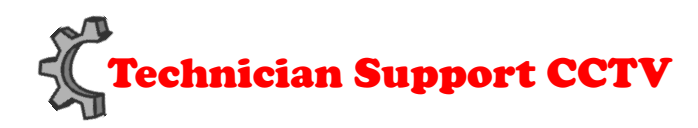

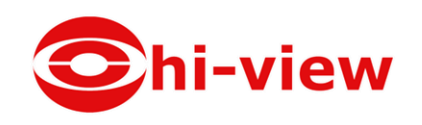

## ภาพตัวอย่างเมื่อเพิ่มผู้ใช้งานสำเร็จ.

สามารถ Export เป็นไฟล์ Excel. ได้ เพื่อBackup ข้อมูล กรณีโปรแกรมเสียหายหรือเปลี่ยนPC และ Import ข้อมูลเดิมเข้ามา

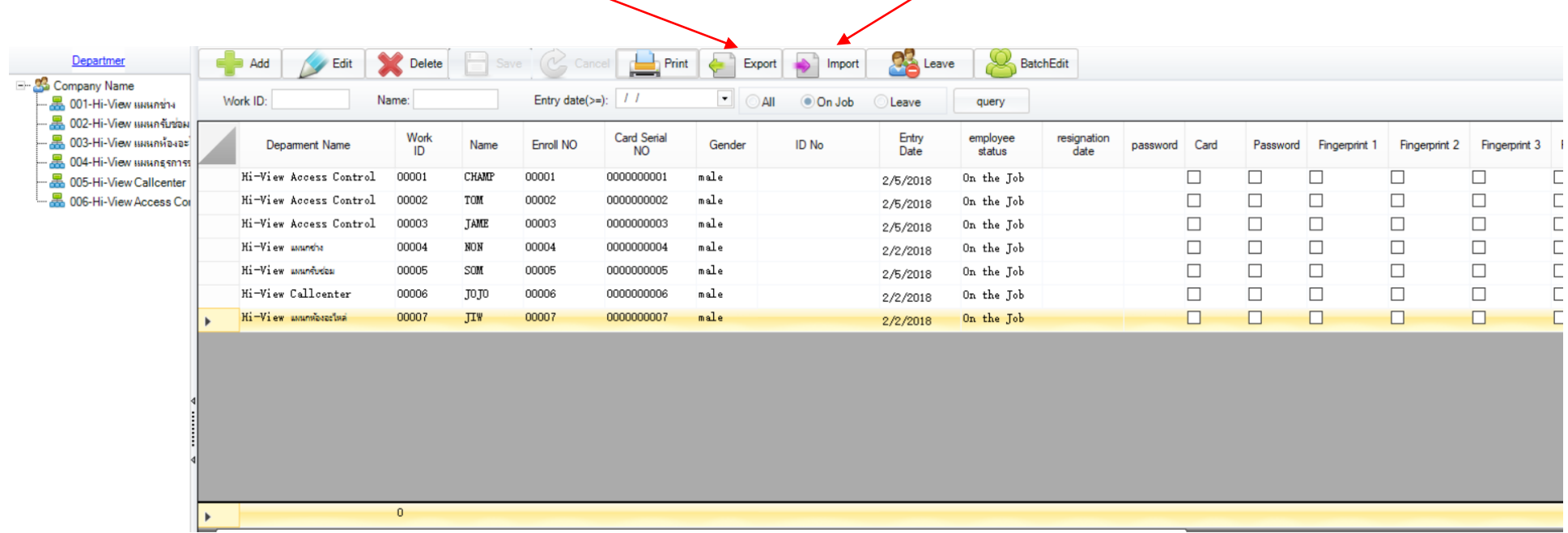

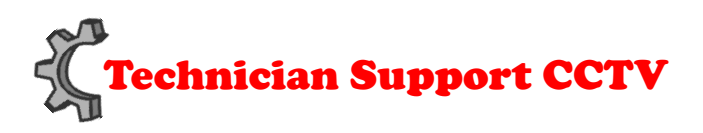

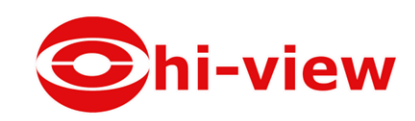

## การส่งข้อมูลไปที่เครื่องHDC-N43000 (Up Load)

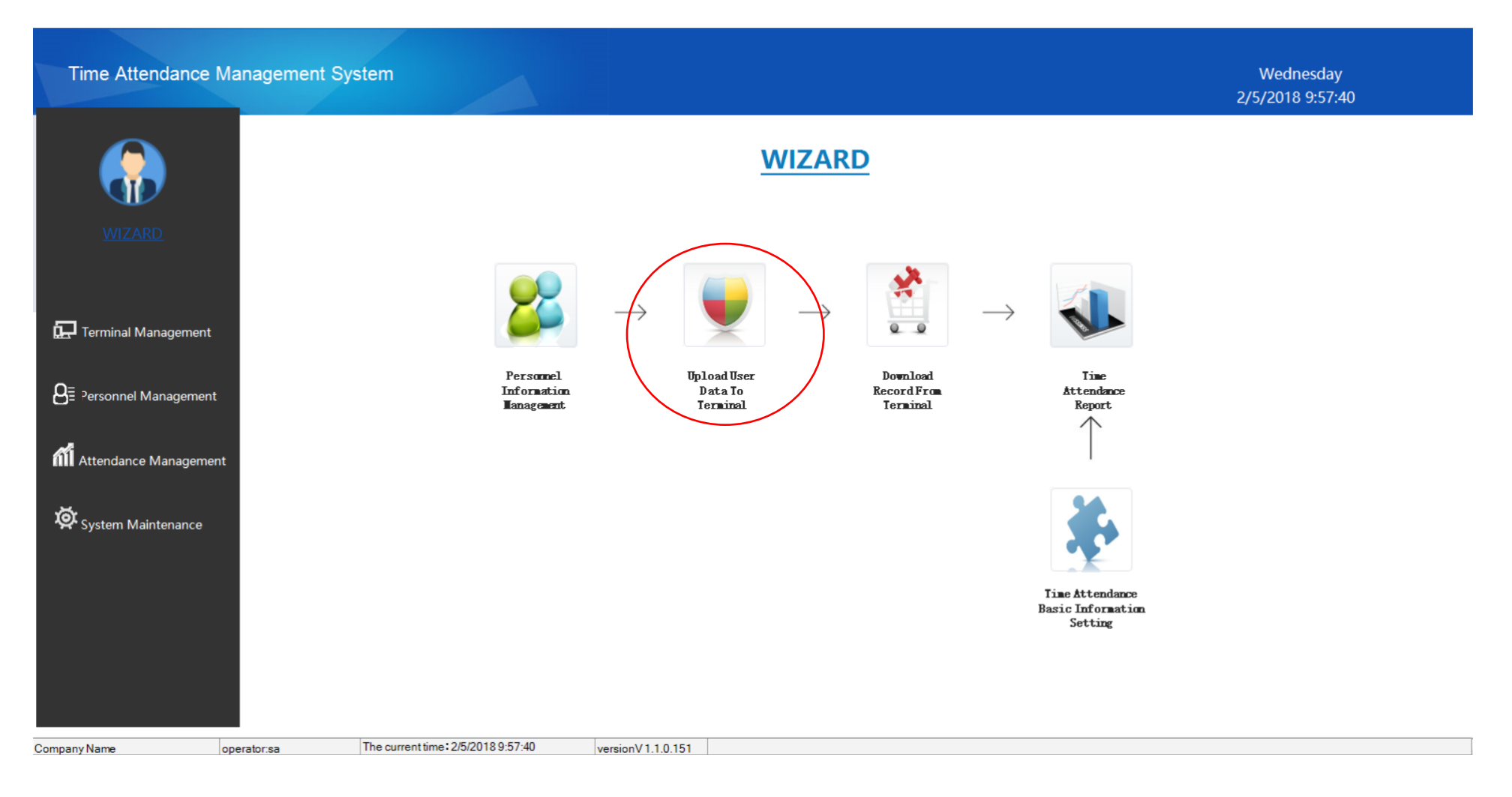

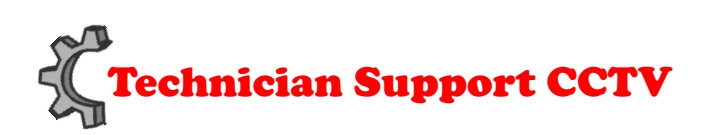

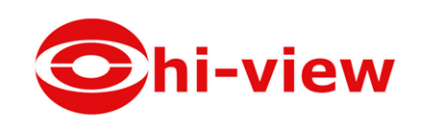

### เลือก user ที่ต้อง การส่ง ไปยัง เครื่อง และเช็ค เครื่องว่า Connect กับโปรแกรม หรือยัง เมื่อเช็คออนไลน์แล้ว

### ให้คลิ๊ก Add user to terminal

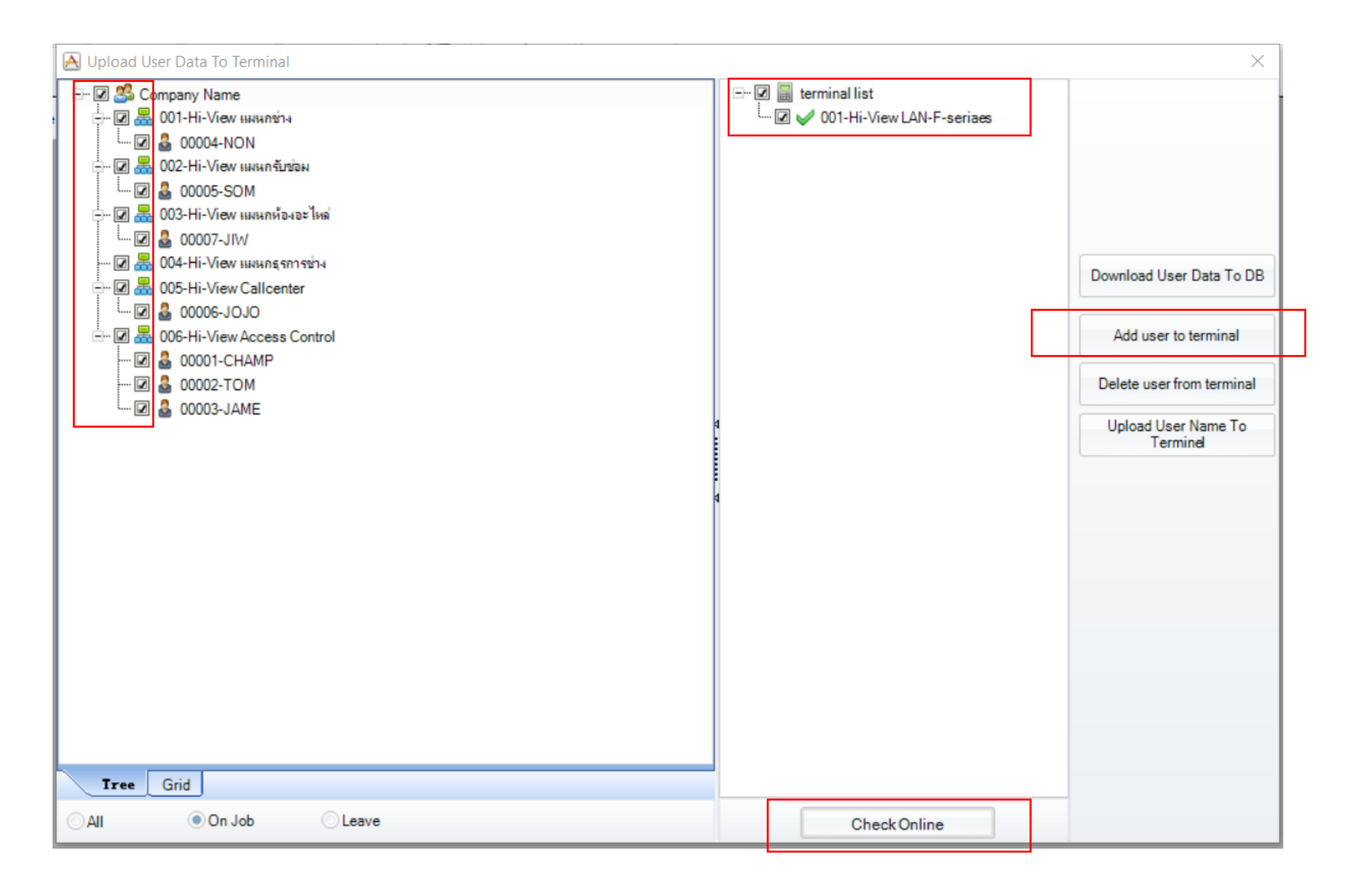

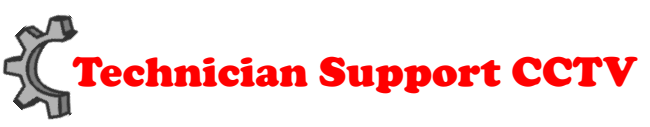

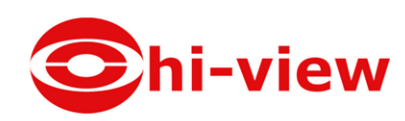

### ตัวอย่าง เมื่อส่งข้อมูลไปที่ เครื่องอย่างถูกต้อง.

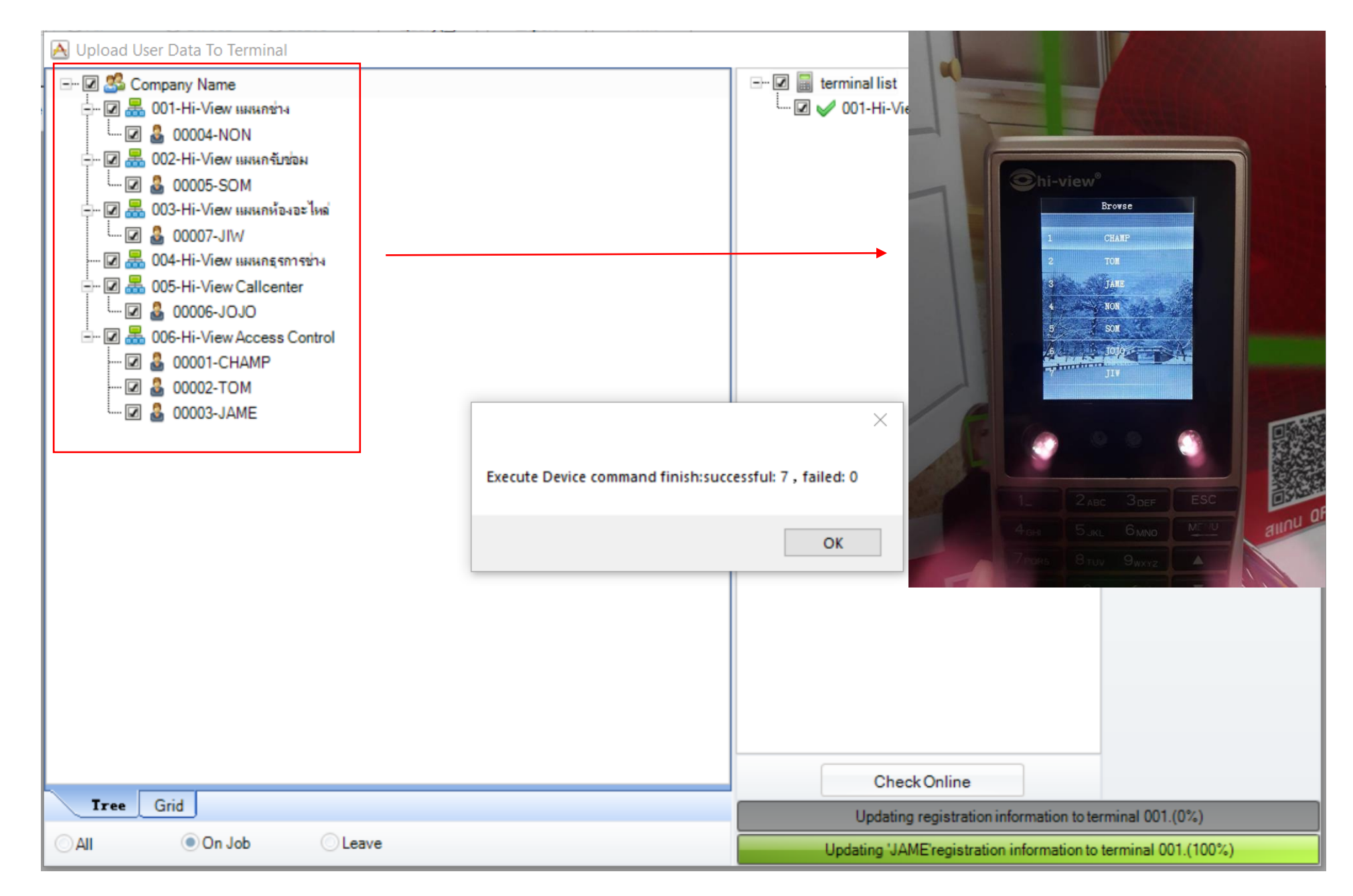

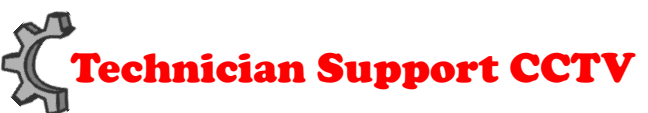

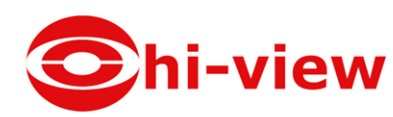

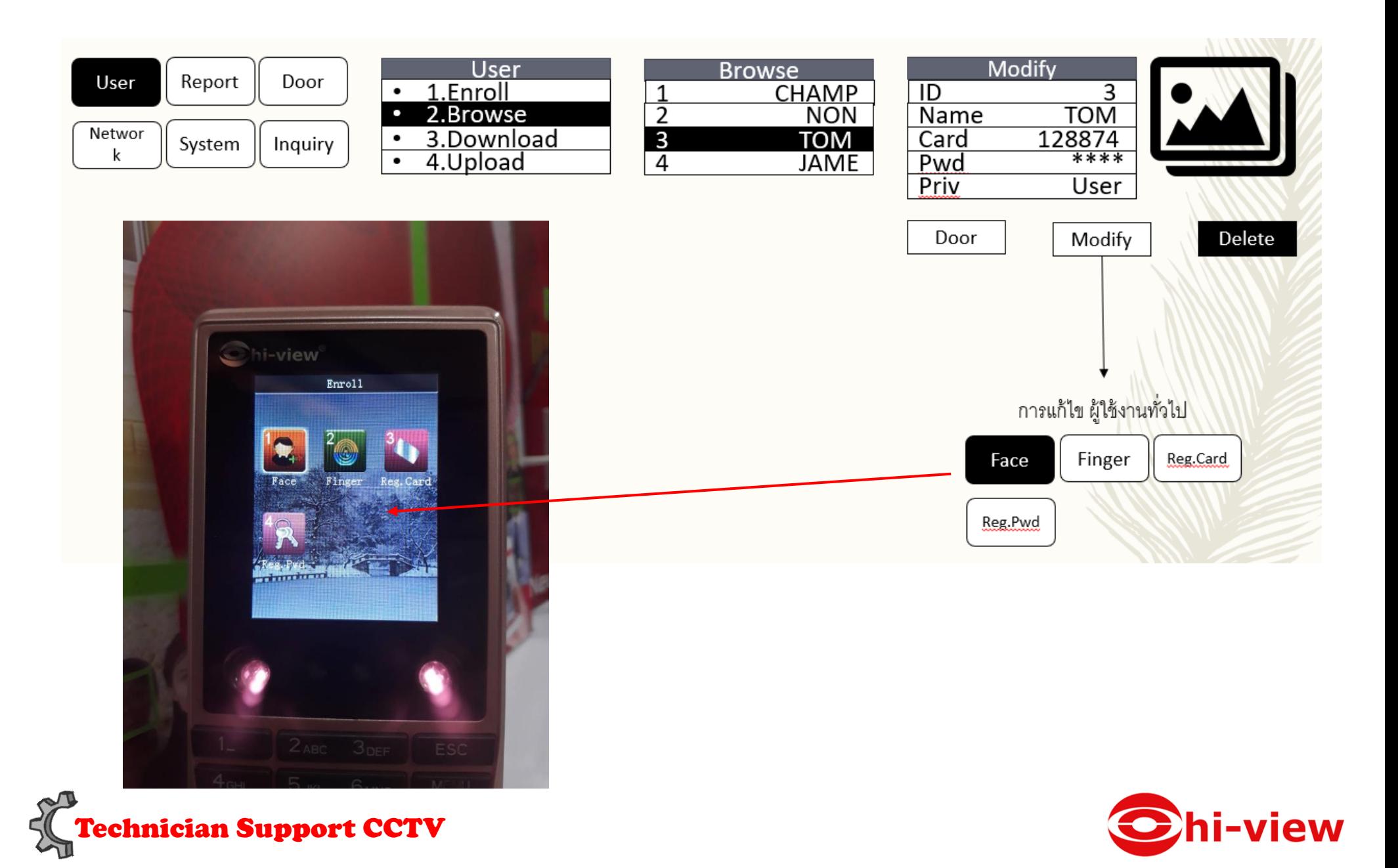

### การดึง Report จากเครื่อง HDC-N43000

#### เลือก Download Record From Terminal

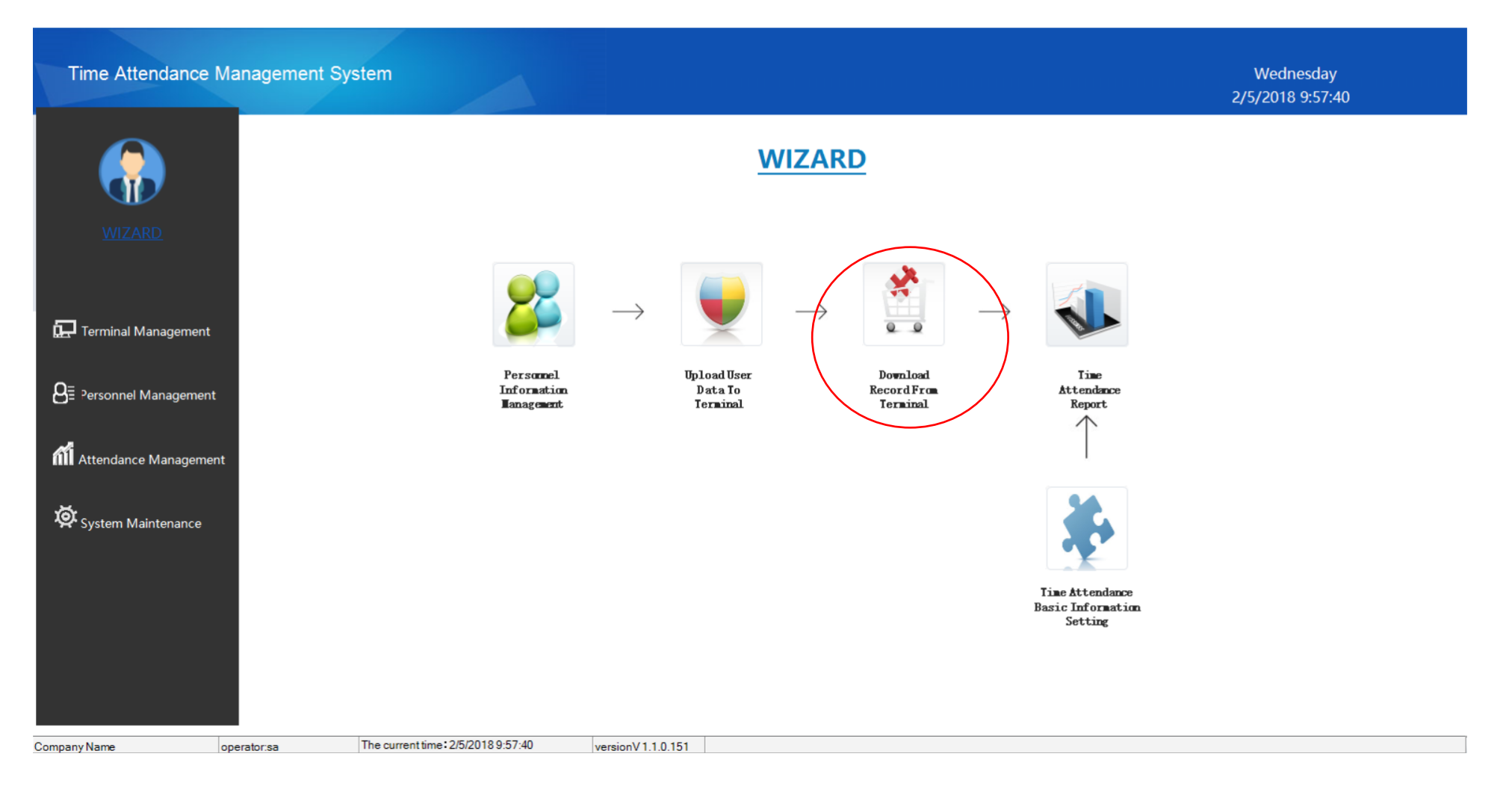

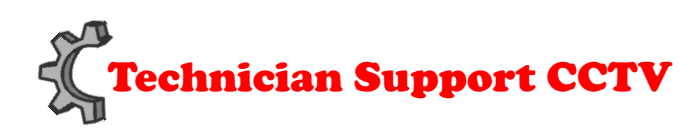

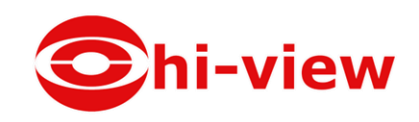

### เช็คเครื่องว่า Connect กับโปรแกรม หรือยัง เมื่อเช็คออนไลน์แล้ว

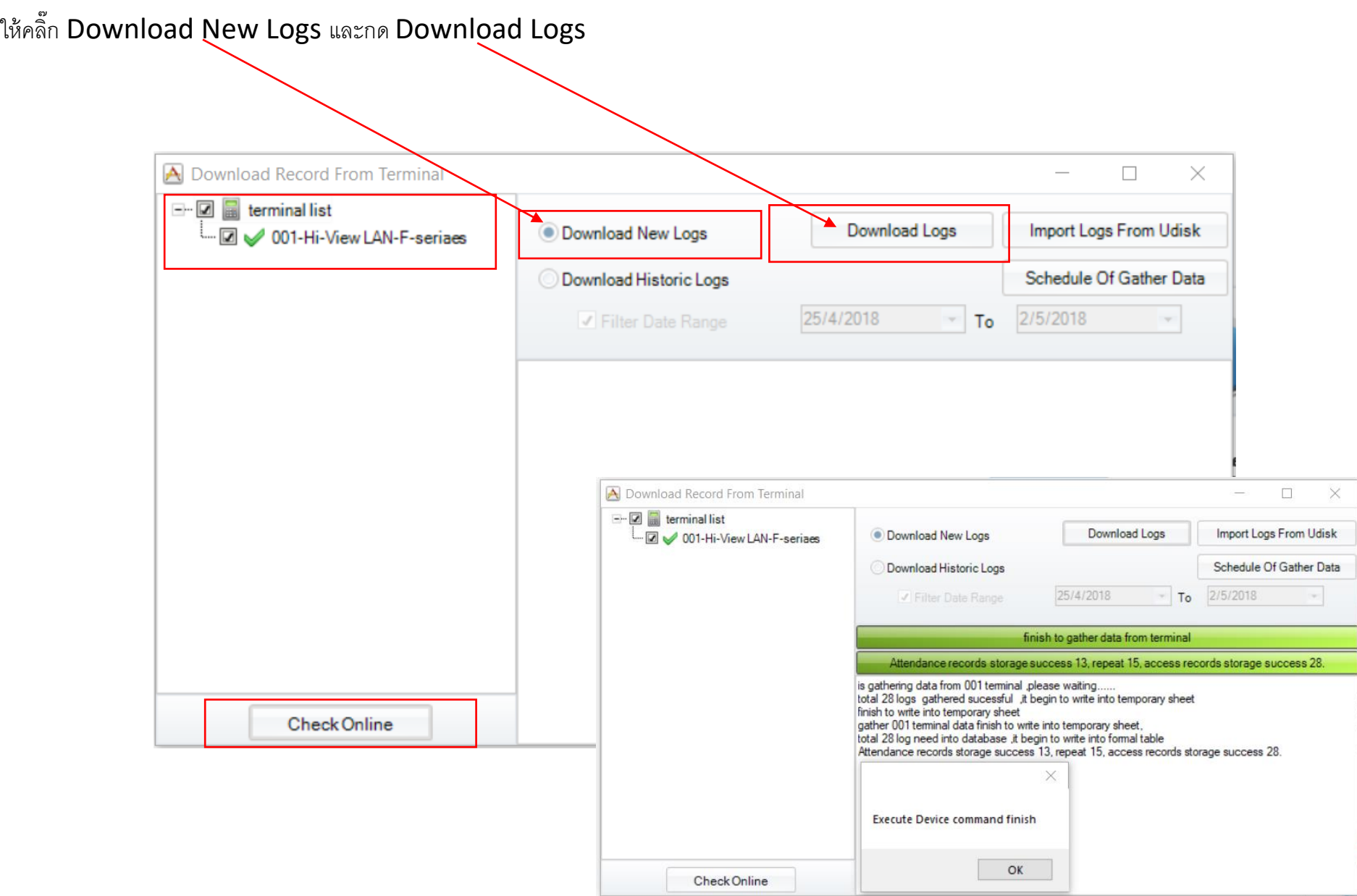

### ตัวอย่างเมื่อ download สำเร็จ

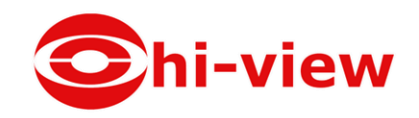

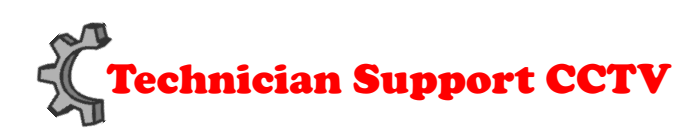

### การเลือกดู Report.

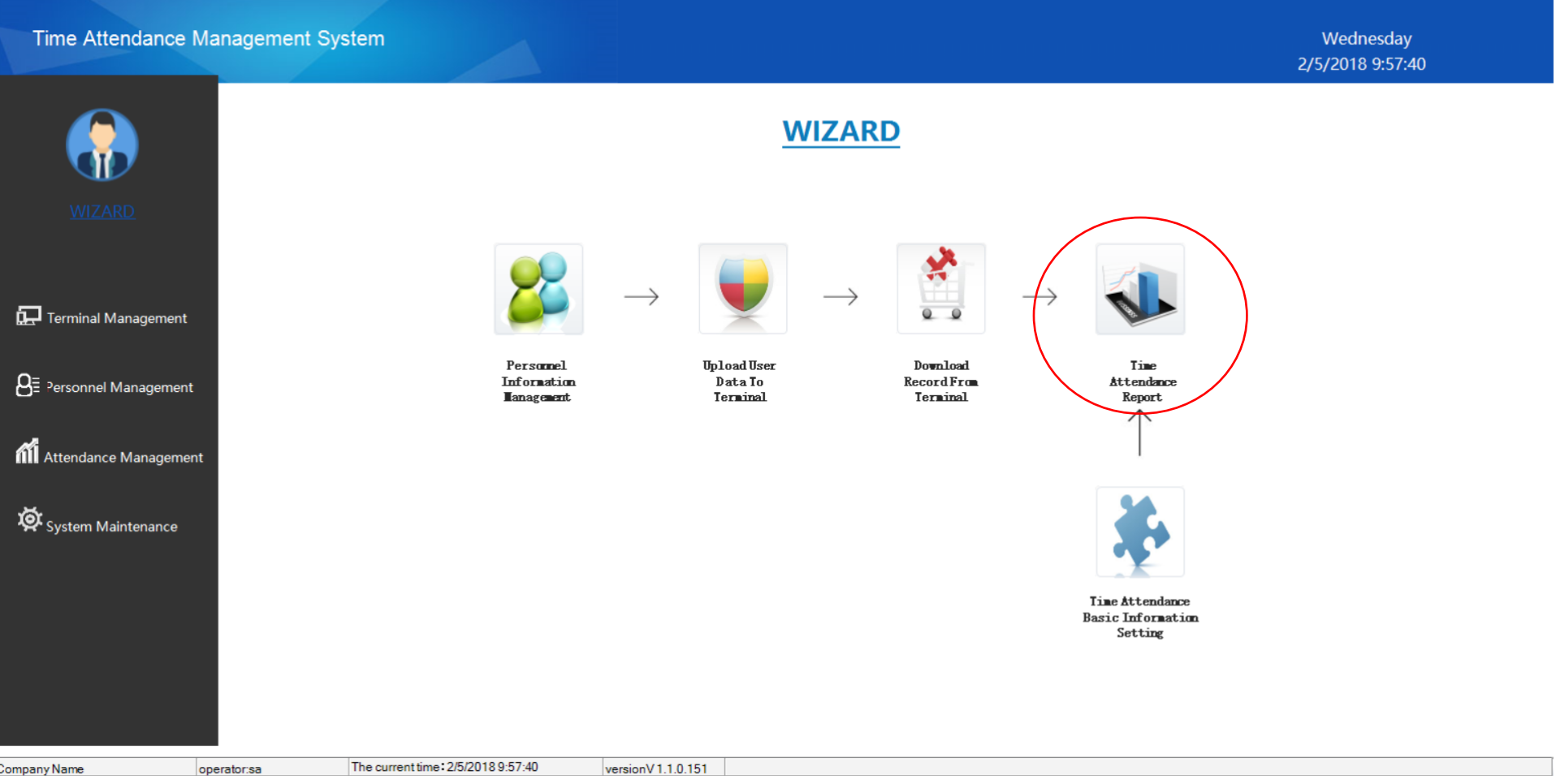

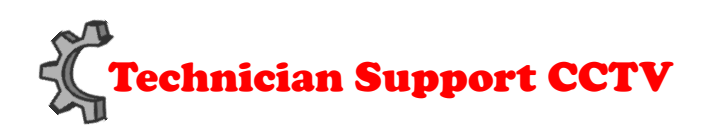

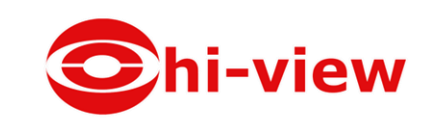

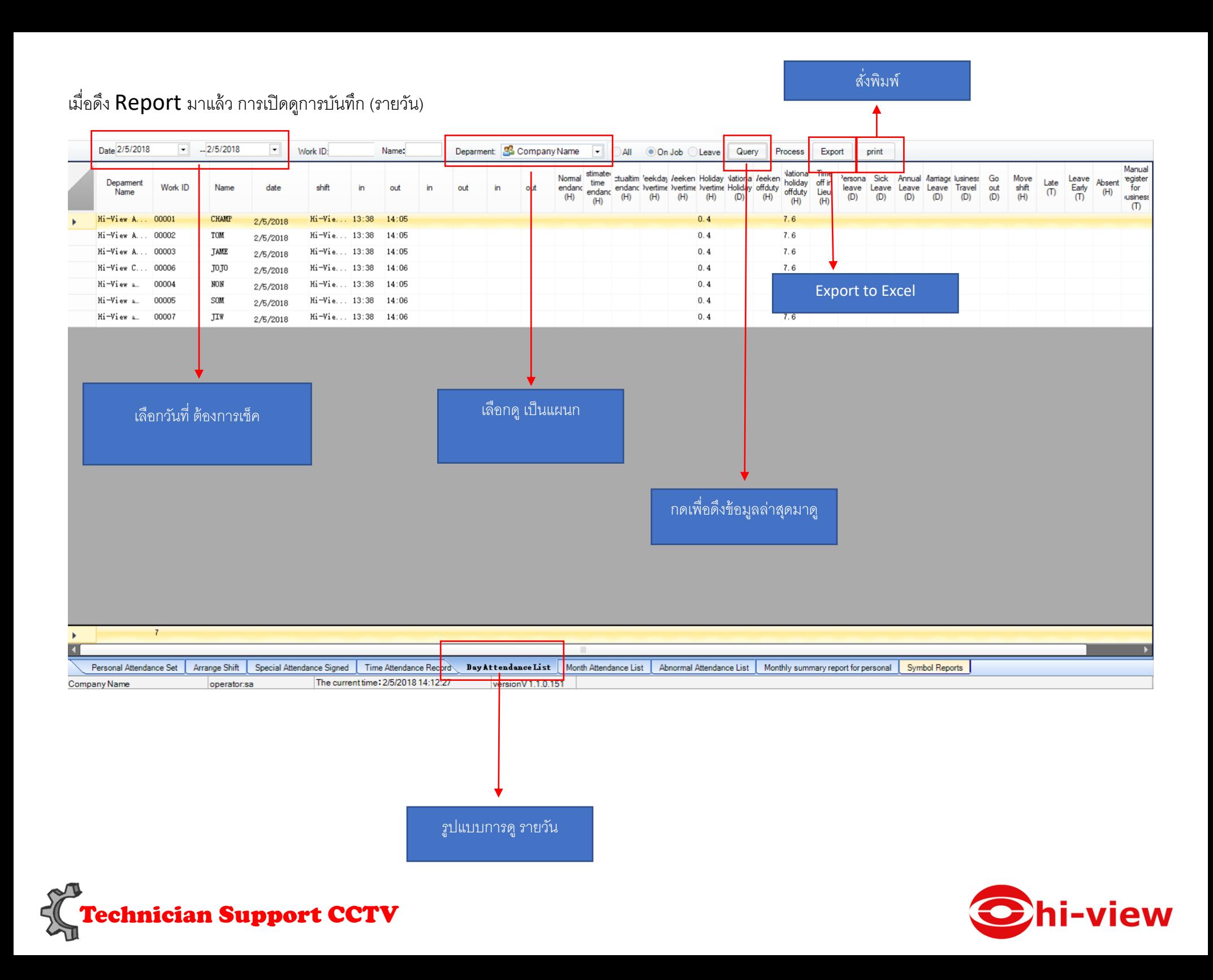

สั่งพิมพ์

#### การเปิดดูการบันทึก (รายเดือน)

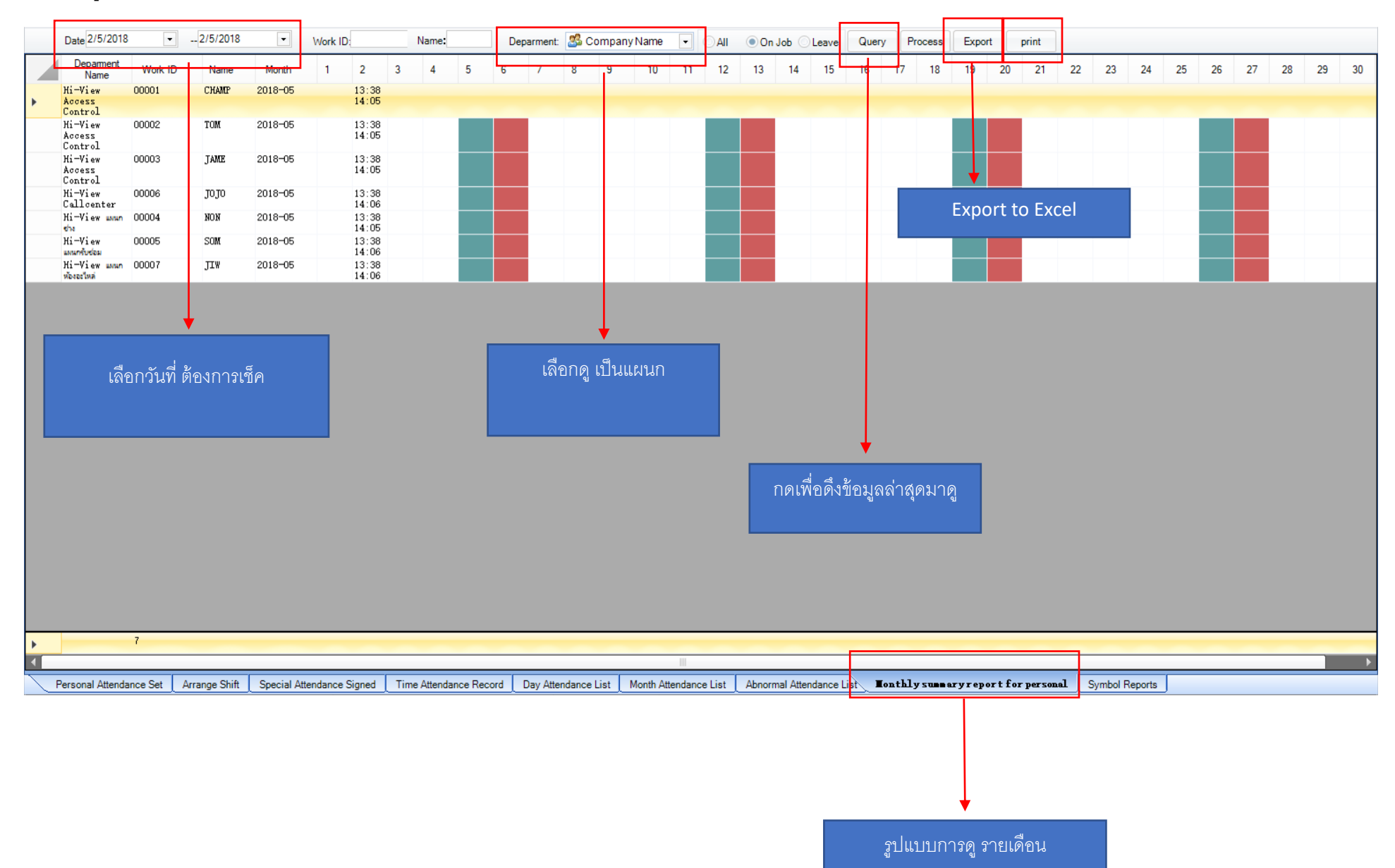

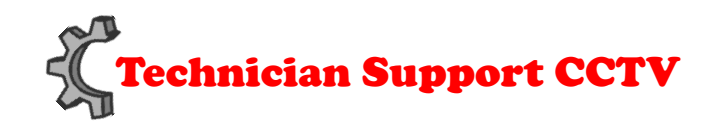

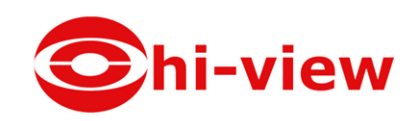